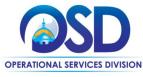

# Job Aid:

## How to Re-Open a Rolling Enrollment Bid

#### This Job Aid shows how to:

- Re-open a previously awarded Rolling Enrollment bid in order to accept additional quotes from vendors who wish to be added as awarded vendors.
- This can be done at any time during the contract term prior to the Bid Opening Date set by the Buyer.

#### Of Special Note:

After each session of awarding and notification is complete, the Bid is in **Bid to PO** status. The Buyer must manually re-open the Bid in COMMBUYS, so that it can be made available (visible) to additional vendors who wish to submit quotes during the term of the contract

The original procedure used to award vendors can be found in the Buyer Job Aid entitled *How to Score and Award a Bid* 

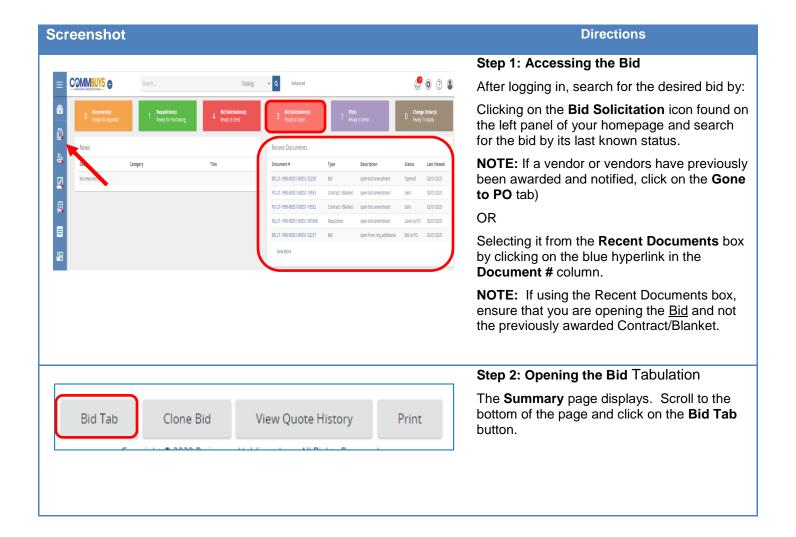

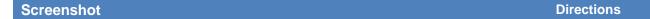

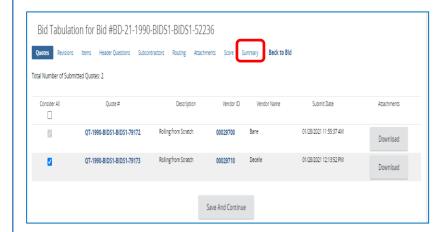

Step 3: Accessing the Summary Tab Page

The **Quotes** Tab page displays. Click on the **Summary** tab.

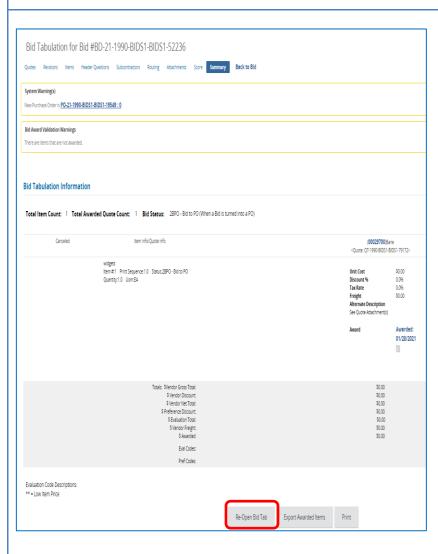

## Step 4: Re-Opening the Bid Tab

The **Summary** page displays. Scroll to the bottom of the page and click on **the Re-Open Bid Tab** button.

NOTE: If the Close Bid Tab button displays instead of the Re-Open Bid Tab button, click on the Close Bid Tab button and the Re-Open Bid Tab button will appear when the screen re-displays.

# 

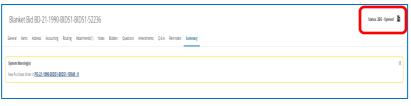

## Step 6: Verifying the Re-Opened Bid

The Bid **Summary** tab page displays with a status of **Opened**.

Additional vendors will now be able to view the bid and quote.

Repeat this process (Steps 1 through 6) after each round of awards.

Once vendor quotes have been received, they can be evaluated and awarded using the same procedure used to award the original vendors.

To view the award procedure, refer to the Buyer Job Aid entitled *How to Score and Award a Bid.*